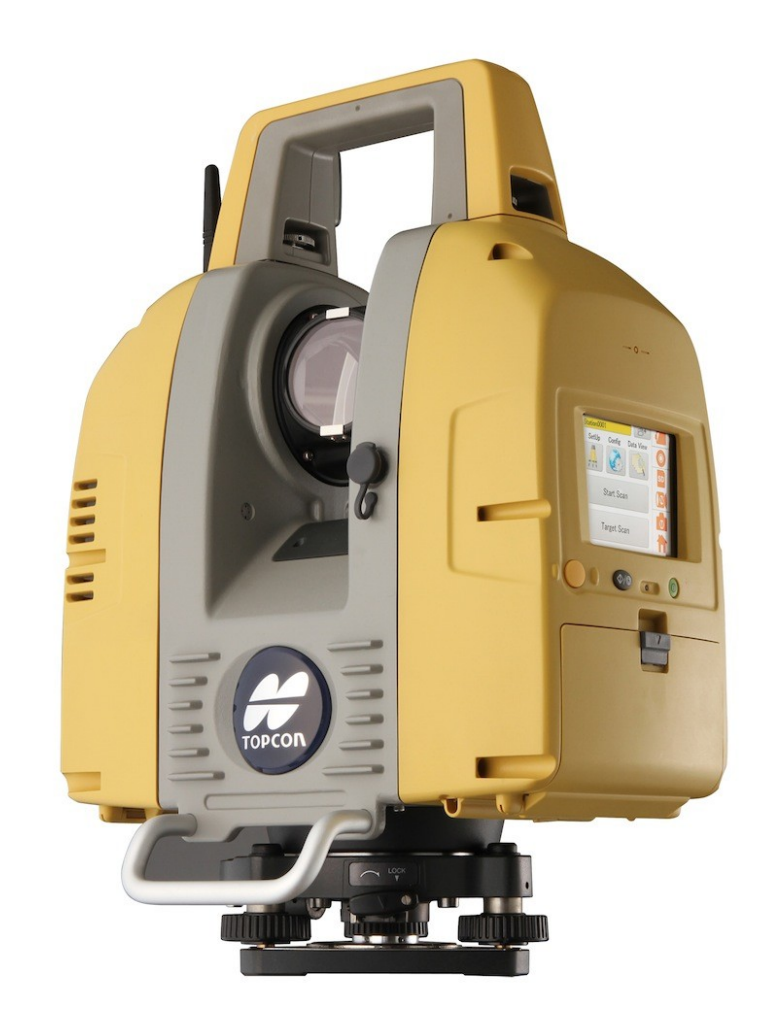

## **LASER SCANNER TOPCON GLS-2000** GUIA PRÁTICO - CONFIGURAÇÃO IP DINÂMICO NO ANDROID

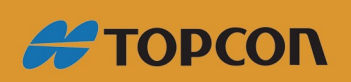

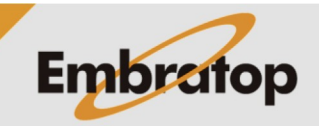

www.embratop.com.br

## **Configurações**

1. Na tela inicial clique em **Configurações**;

2. Com o scanner ligado, deve-se visualizar a rede **GLS-2000\_(número de série)**;

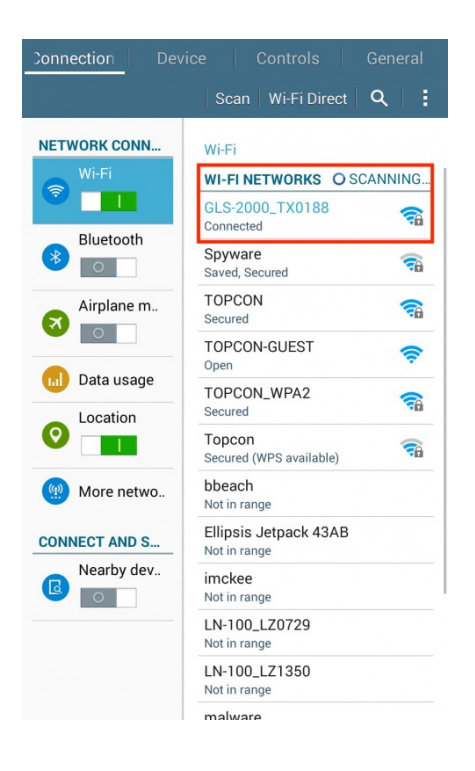

3. Pressione e segure sobre o nome da rede **GLS-2000\_(número de série)**;

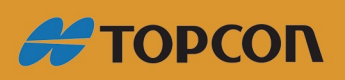

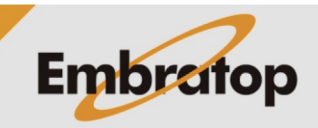

www.embratop.com.br

4. Selecione Alterar configuração de rede;

5. Insira a senha;

6. Selecione Mostrar opções avançadas;

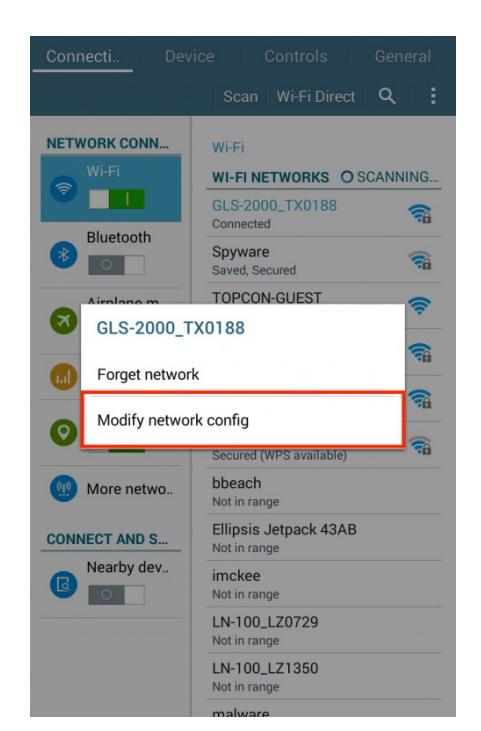

**NETV** GLS-2000\_TX0188 Enter password **RE** (unchanged)  $\curvearrowright$  $\widehat{\tau_0}$ Show password a  $\overline{\mathbf{z}}$ Show advanced options a. Cancel Save  $\epsilon$  $\Rightarrow$ Open Location  $\boldsymbol{\Omega}$ bbeach<br>Not in range ш Ellipsis Jetpack 43AB (@) More netwo..  $1^{\circ}$ wertyuiol  $p \mid \mathbf{a}$  $\mathsf{q}$ a s d f g h j k l Done  $\hat{v}$  z x c v b n m,  $\cdot$  ?  $\hat{\mathbf{u}}$  $\begin{array}{c}\n\text{English (US)}\\
\hline\n\end{array}$  $Sym$  $\ddot{\Omega}$ Ė

**#TOPCON** 

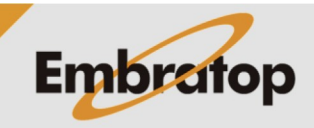

www.embratop.com.br

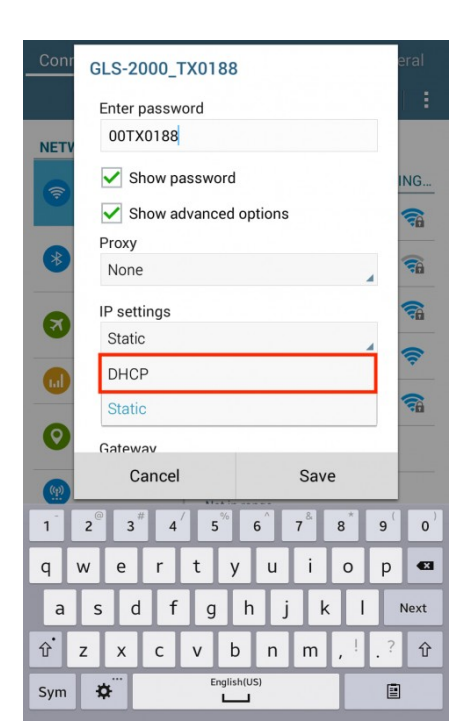

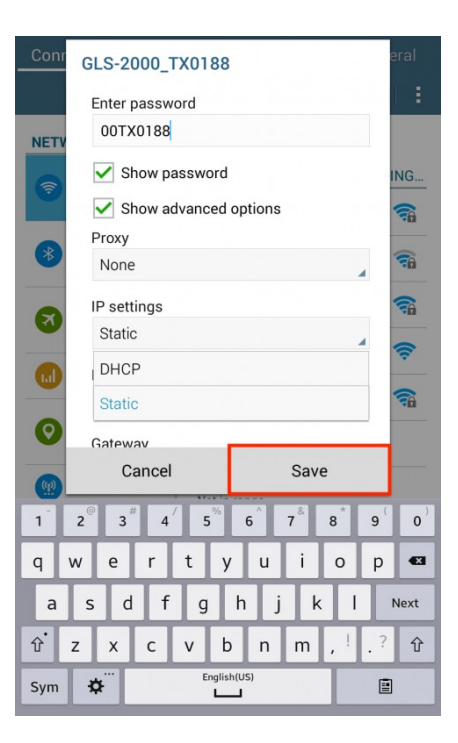

8. Clique em **Salvar**.

9. Certifique-se que estão conectado à rede **GLS-2000\_(número de série)**;

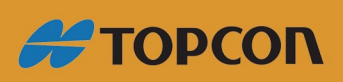

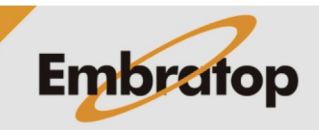

www.embratop.com.br

10. Inicie o aplicativo **VNC Viewer**;

11. Clique no botão + no canto inferior direito da

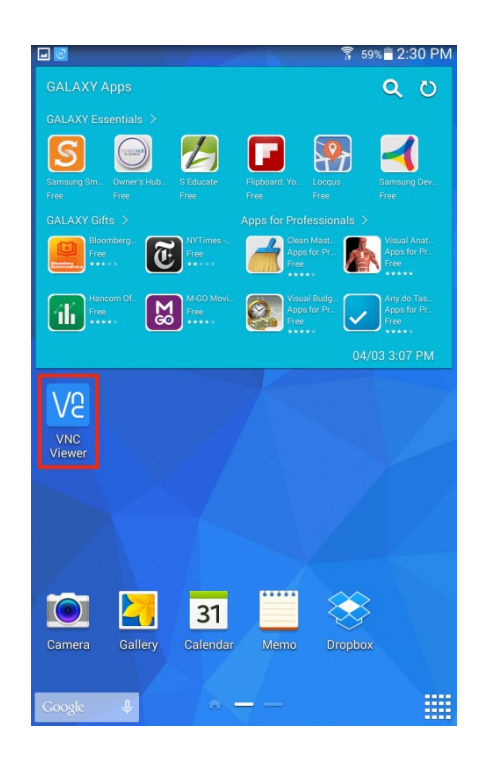

00400 00 **▼ 19%**2:50 PM

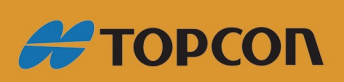

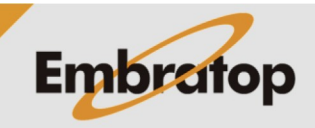

Tel: 11 5018-1800

www.embratop.com.br

tela;

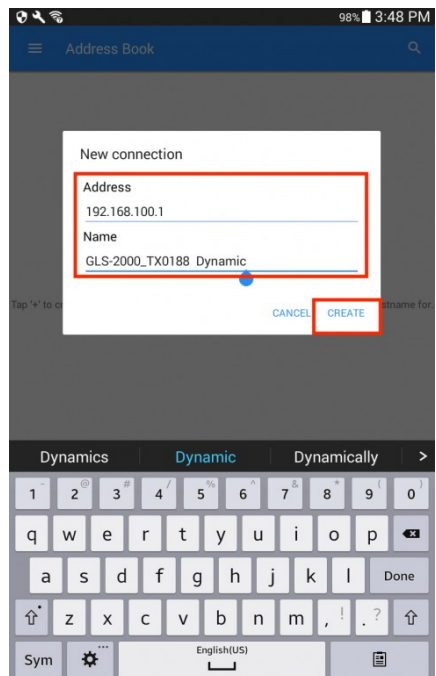

13. Clique em **Create**;

12. Insira o IP e o nome da conexão;

14. Clique em **Conect**;

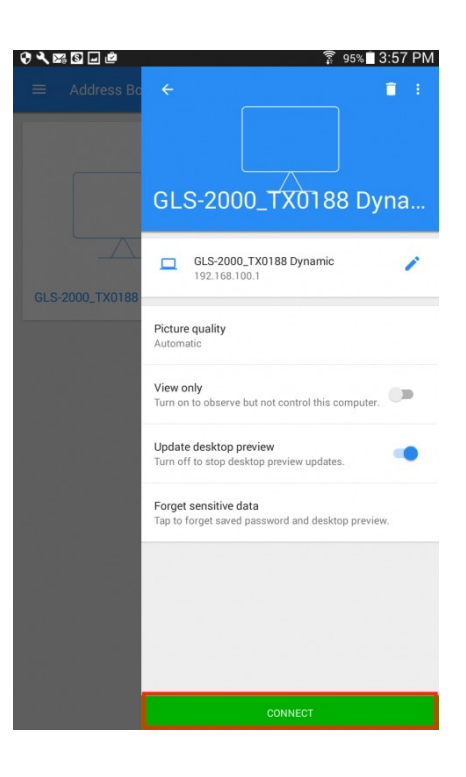

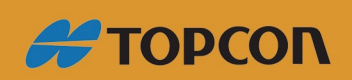

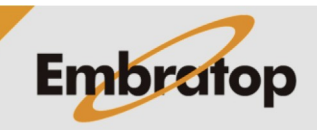

15. Clique em **OK** para realizar a conexão.

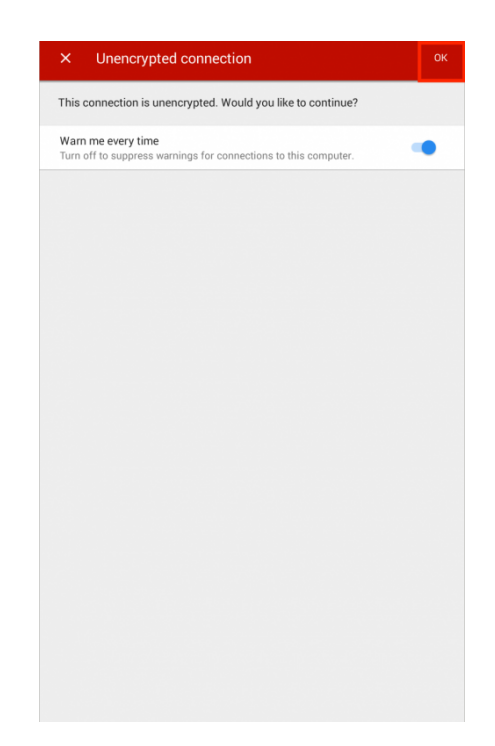

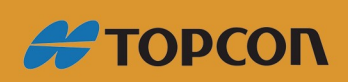

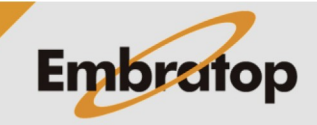

Tel: 11 5018-1800

www.embratop.com.br